## SHARP SCOPE Site

## **User Account Application**

## / Login

(Manual)

Ver.2.00

| Date       | Version | Chapter<br>/section | Modifications                                             |  |
|------------|---------|---------------------|-----------------------------------------------------------|--|
| 2012/09/28 | 1.00    |                     | First version                                             |  |
| 2012/11/07 | 1.01    | 2.3                 | Page numbers added to explanations of each system.        |  |
| 2012/11/26 | 1.02    | 4                   | Note on closing the system added.                         |  |
| 2013/1/25  | 1.03    | 2.5                 | Explanations on each screen of the Content Survey         |  |
|            |         | 2.6                 | System added.                                             |  |
|            |         | 2.7                 |                                                           |  |
| 2013/1/28  | 1.04    | -                   | Explanations on the case where users already have a       |  |
|            |         |                     | SCOPE account added to [Introduction].                    |  |
| 2013/3/19  | 1.05    | 1                   | The procedure for copying the information entered in the  |  |
|            |         |                     | previous account application added.                       |  |
| 2013/07/04 | 1.06    | 2.10                | The screen to view the account application form updated   |  |
|            |         |                     | to the latest version.                                    |  |
|            |         | 2.11                | Explanations on pop-up blocker added.                     |  |
| 2013/07/17 | 1.07    |                     | Business Partner Information Registration System added    |  |
|            |         |                     | to a List of available systems in [Introduction].         |  |
|            |         | 2.2                 | The SCOPE Terms of Service screen updated to the          |  |
|            |         | 2.3                 | latest version.                                           |  |
|            |         |                     | The screen to register the basic user information updated |  |
|            |         | 2.4                 | to the latest version.                                    |  |
|            |         |                     | Explanations on Business Partner Information              |  |
|            |         |                     | Registration System added.                                |  |
|            |         |                     | The header numbers of 2.4 – 2.10 changed to 2.5 to 2.11.  |  |
| 2014/11/21 | 1.08    |                     | Conflict Mineral Survey System added to a List of         |  |
|            |         |                     | available systems in [Introduction].                      |  |
|            |         | 2.3                 | The screen to register the basic user information updated |  |
|            |         |                     | to the latest version.                                    |  |
|            |         | 2.9                 | Explanations on the screens of Conflict Mineral Survey    |  |
|            |         |                     | System added.                                             |  |
|            |         |                     | The header numbers of 2.9 – 2.11 changed to 2.10 to       |  |
|            |         |                     | 2.12.                                                     |  |
|            |         |                     |                                                           |  |
|            |         |                     |                                                           |  |
|            |         |                     |                                                           |  |

## Change History

| Date       | Version | Chapter<br>/section | Modifications                                             |  |
|------------|---------|---------------------|-----------------------------------------------------------|--|
| 2015/06/01 | 1.09    |                     | Green Procurement Survey System deleted from a List of    |  |
|            |         |                     | systems available in [Introduction].                      |  |
|            |         | 2.2                 | The SCOPE Terms of Service screen updated to the latest   |  |
|            |         | 2.3                 | version.                                                  |  |
|            |         |                     | The screen to register the basic user information updated |  |
|            |         | 2.7                 | to the latest version.                                    |  |
|            |         |                     | Procedures for Green Procurement Survey System            |  |
|            |         |                     | access permission request deleted.                        |  |
| 2015/08/05 | 1.10    | 2.5                 | Explanations on the handing of stamp seals in requesting  |  |
|            |         |                     | a SCOPE-EDI access permission added.                      |  |
| 2017/12/25 | 1.11    | -                   | Descriptions of CSR/Green Procurement Survey System       |  |
|            |         |                     | deleted.                                                  |  |
| 2018/10/01 | 1.12    |                     | SCOPE Purchase Order System added to a List of            |  |
|            |         |                     | available systems in [Introduction].                      |  |
|            |         | 2.3                 | The screen to register the basic user information updated |  |
|            |         |                     | to the latest version.                                    |  |
|            |         | 2.4 - 2.7           | Procedures for requesting a SCOPE Purchase Order          |  |
|            |         |                     | System access permission added.                           |  |
|            |         | 2.8                 | Explanations on SCOPE Purchase Order System screens       |  |
|            |         |                     | added.                                                    |  |
|            |         |                     | The header numbers of 2.8 – 2.9 changed to 2.9 to 2.10.   |  |
| 2021/09/27 | 2.00    | 1                   | The header changed from "1. Changing email addresses"     |  |
|            |         |                     | to "1. User account application and login" and the        |  |
|            |         |                     | application process revised.                              |  |
|            |         | 2                   | The header changed from "2. Main registration" to "2.     |  |
|            |         |                     | Main registration (system access permission request)".    |  |
|            |         |                     |                                                           |  |
|            |         |                     |                                                           |  |
|            |         |                     |                                                           |  |
|            |         |                     |                                                           |  |
|            |         |                     |                                                           |  |

| Contents                                                                        |
|---------------------------------------------------------------------------------|
| INTRODUCTION                                                                    |
| 1. USER ACCOUNT APPLICATION AND LOGIN                                           |
| 1. 1. SCOPE SITE STRUCTURE                                                      |
| 1.2. USER ACCOUNT APPLICATION                                                   |
| 1. 3. SEAS LOGIN SYSTEM                                                         |
| 1.4. INFORMATION SCREEN (INITIAL SCREEN)                                        |
| 1.5. Authentication screen                                                      |
| 1.6. LOGGING INTO THE SCOPE SITE FOR THE FIRST TIME                             |
| 2. MAIN REGISTRATION (SYSTEM ACCESS PERMISSION REQUEST)                         |
| 2.1. Authentication screen                                                      |
| 2.2. SCOPE TERMS OF SERVICE                                                     |
| 2.3. REGISTERING BASIC USER INFORMATION                                         |
| 2.4. Requesting SHARP Business Partner Information Registration and CSR / Green |
| PROCUREMENT SURVEY SYSTEMS ACCESS PERMISSIONS                                   |
| 2.5. REQUESTING A SCOPE-EDI ACCESS PERMISSION                                   |
| 2.6. REQUESTING A CONTENT SURVEY SYSTEM ACCESS PERMISSION                       |
| 2.7. REQUESTING A CONFLICT MINERAL SYSTEM ACCESS PERMISSION                     |
| 2.8. REQUESTING A SCOPE PURCHASE REQUISITION SYSTEM ACCESS PERMISSION           |
| 2.9. CONFIRMING YOUR SYSTEM ACCESS PERMISSION REQUEST                           |
| 2.10. DISENABLING POP-UP BLOCKERS                                               |
| 3. SUSPENDING THE SYSTEM ACCESS PERMISSION REQUEST PROCESS                      |
| 4. ABORTING YOUR SYSTEM ACCESS PERMISSION REQUEST PROCESS                       |
| 5. LOGIN                                                                        |
| 6. CHANGING YOUR PASSWORD (BEFORE IT EXPIRES)                                   |
| 7. CHANGING YOUR PASSWORD (AFTER IT EXPIRED)                                    |
| 8. WHEN YOU HAVE FORGOTTEN YOUR PASSWORD;                                       |
| 8.1. Reregistering your password using the password reminder                    |
| 9. INITIALIZING YOUR PASSWORD41                                                 |
| 10. CHANGING USER INFORMATION42                                                 |
| 11. LOGIN TROUBLESHOOTING                                                       |

SHARP SCOPE Site User Account Application / Login Manual

## Introduction

This manual describes procedures for SHARP Corporation's business partners in Japan applying for their SCOPE user accounts and logging into the website.

When our business partners outside Japan try to use this website, however, different screens or operations than those described in this manual may appear or be needed. If you have any questions on the use of this system, please feel free to contact the SHARP entity you are dealing with.

To use the SCOPE site, you need your user account.

When you use this site for the first time, apply for your user account following the procedure describe in this manual.

Please also note that you are not allowed to transfer your user account to another user or share it among multiple users.

When a new user is taking over your task, make sure that he or she apply for his or her own user account.

#### A list of available systems

- SCOPE-EDI
- Content Survey System
- Conflict Mineral Survey System
- Business Partner Information Registration System
- SCOPE Purchase Order System
- CSR / Green Procurement Survey System

#### When you already have your user ID;

When you already have your SCOPE account and need to make additional system access permission requests, open the Account Setting screen by clicking the [View account settings] button on the SCOPE Home screen and click [Add system access permissions] button on the System Access Permission section.

Basically you follow the same procedure as when you have no user account, but you can skip the authentication process (refer to 2.1), which is needed in logging into the SCOPE site for the first time (refer to 1.6).

When you have completed the user account application (refer to 2.8) or when you have suspended the request of your system access permissions (refer to 3), you will be taken to the [View account settings] screen.

## 1. User account application and login

## 1. 1. SCOPE site structure

The SCOPE site is comprised of the following two systems:

- SEAS (Sharp Extra Authorization System)
- SCOPE System

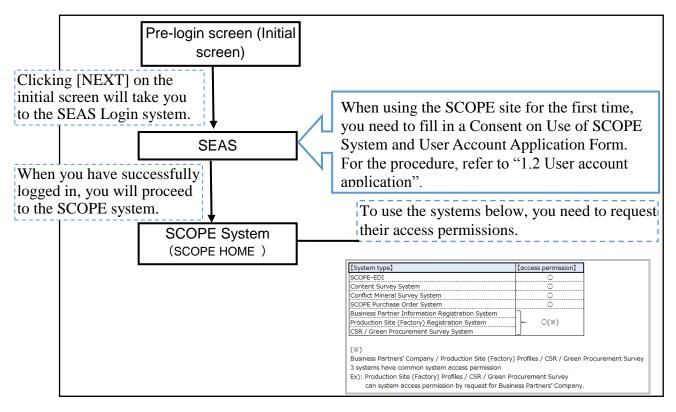

When using the SCOPE site for the first time, you need to submit a "Consent on Use of SCOPE System and User Account Application Form".

When your account application has been accepted, your account ID will be issued, enabling you to log into the SCOPE site. Then, you will be able to request access permissions for the SCOPE systems.

#### 1.2. User account application

When using the SCOPE site for the first time, you need to submit a "Consent on Use of SCOPE System and User Account Application Form".

When your account application has been accepted, your account ID will be issued, enabling you to log into the SCOPE site. Then, you will be able to request access permissions for the SCOPE systems.

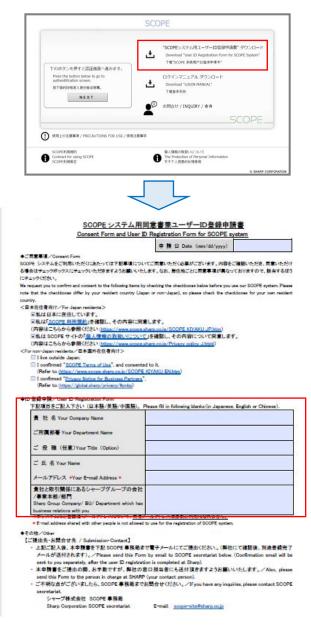

 Pre-login screen (Initial screen)
 Download a "Consent on Use of SCOPE System and User Account Application Form".

 ▼ Consent on Use of SCOPE System and User Account Application Form ▼
 Fill in the necessary information and send the form to SCOPE Administrator Office at <u>scope-site@sharp.co.jp</u>.

Then you will later receive an email notifying of the completion of your account registration and your user ID.

#### 1. 3. SEAS Login System

You log into the SCOPE site through SEAS Login System. SEAS Login System is made up of two screens: [Pre-login screen (Initial screen)] and [Authentication screen].

Screen transition until the SCOPE Home screen is displayed

URL : <u>https://skc.jp.sharp/webedi/top/scope/</u>

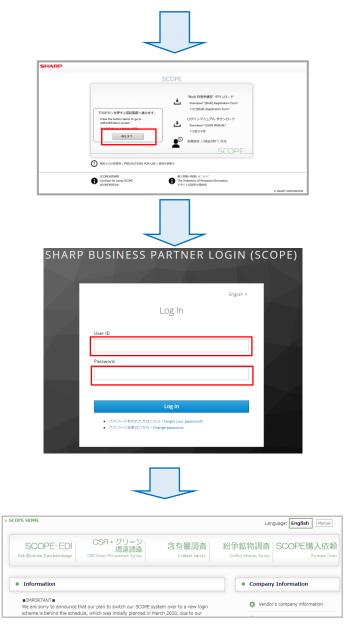

- Pre-login screen (Initial screen) On this screen, you can download "Consent on Use of SCOPE System and User Account Application Form" and "Login Manual" and view "SCOPE Terms of Service", and "Handling of personal information".
- Authentication screen 
   On the left is the screen to authenticate users based on their IDs and passwords.
   You can also create and change your password on this screen
- SCOPE Home 
   This screen shows links to various SCOPE systems and announcements from SHARP to its business partners.

## 1.4. Pre-login screen (Initial screen)

On this screen, you can not only download a "Consent on Use of SCOPE System and User Account Application Form" and "Login Manual" but also view [Contact points], [SCOPE Terms of Service], and [Handling of personal information].

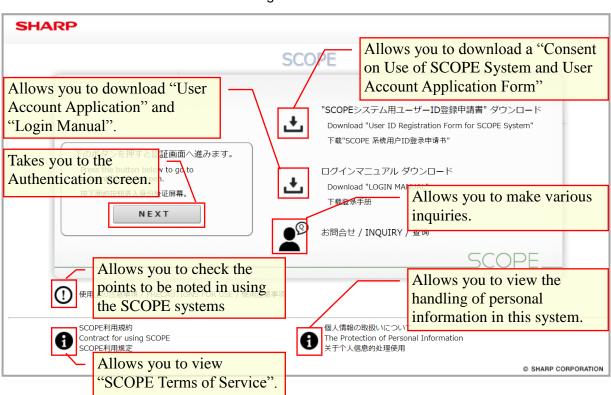

▼ Pre-login screen ▼

Click the [Next] button to proceed to the Authentication screen.

(\*) When you log into the SCOPE system for the first time, you need to change the password issued.

For more details, refer to 1.6 Logging into the SCOPE site for the first time.

#### **1.5.** Authentication screen

Enter your user ID and your password and click the [Login] button.

Please note that the both user ID and password are case- and width-sensitive.

▼ Authentication screen ▼

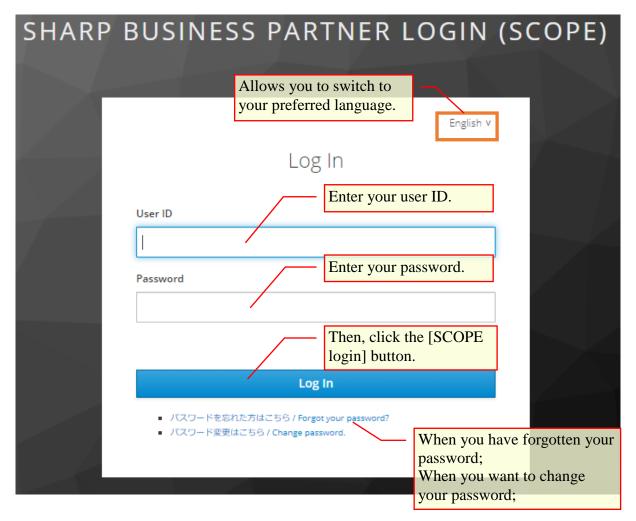

## 1.6. Logging into the SCOPE site for the first time

When you log into SEAS Login System for the first time, you need to fill in and submit a "Consent on Use of SCOPE System and User Account Application Form".

Once you submitted the account application form by following the procedure described in 1.2. User account application, your SCOPE account will be created. Then you will receive an email notifying of your user ID and a temporary password at the address you filled in in the Consent on Use of SCOPE System and User Account Application Form. (Email title: [SHARP procurement portal site (SCOPE)] Temporary password notification

The temporary password is valid for seven days including the day when the notification email was sent.

After the period, the temporary password issued becomes invalid.

In that case, you need to go through the process of the user account application again based on the procedure in 1.2 User account application.

(1) Start your browser to access the URL provided in the temporary password notification email.

[Sample notification email] Title: [SHARP procurement portal site (SCOPE)] Temporary password notification FROM : sharp-bp-system@sharp.co.jp

```
「シャープビジネスパートナーログインシステム」を
ご利用いただきありがとうございます。
ユーザーID 及び仮パスワードを設定致しましたので、
以下の URL よりユーザーID および仮パスワードを入力いただき、
本登録をお願い致します。
https://skc.jp.sharp/seas-front/registration/realm_01_standard/
------
ユーザーID:
お名前:
会社名:
仮パスワード:
※仮パスワードの有効期間は、本メール発信日を含む7日間となります。
_____
仮パスワードの変更後、以下のサイトへのアクセスが
可能となります。
シャープ調達ポータル(SCOPE) https://skc.jp.sharp/webedi/scope/
お問い合わせはこちら
sbp-user-support@list.sharp.co.jp
This email is sent to those who registered in "シャープ調達ポータル (SCOPE)".
Please delete this email if it is unknown for you.
Thank you very much for using "Sharp Business Partner Login System".
We set your ID and temporary password as follows.
Please change your password on the following URL at your earliest convenience.
https://skc.jp.sharp/seas-front/registration/realm_01_standard/
 _____
User ID :
Name :
Company :
Temporary password :
*This password is valid for 7 days, including the day the email was sent to you.
_____
After changing your password,
you will be able to access following website.
シャープ調達ポータル (SCOPE) https://skc.jp.sharp/webedi/scope/
Please contact us by email using the contact information below.
sbp-user-support@list.sharp.co.jp
```

(2) Then, the Login screen in your account application process appears.

Enter your user ID and the temporary password provided in the notification email and click the [Login] button.

| SHARP Business Partner Login         |  |  |  |
|--------------------------------------|--|--|--|
| 利用開始手続き / Initial registration       |  |  |  |
| ユーザーID / User ID<br>パスワード / Password |  |  |  |

(3) Once you have successfully logged in, the following screen appears.

Choose your desired security question and enter your answer to it and click the [Save]

| SHARP Business Partner Login                                                                                                    |
|----------------------------------------------------------------------------------------------------|
| 利用開始手続き / Initial registration                                                                                                    |
| 秘密の質問と回答の登録をお願いします。<br>Please set up your security question and answer.                                                                                                    |
| (秘密の質問とは、パスワードを忘れた場合に自身でパスワードを再設定する際に使用します。)<br>(This security question will be used to verify your identity<br>when you need to reset your password if you ever forget it.) |
| 秘密の質問 / Security Question<br>回答 / Answer<br>保存/Save  リセット/Reset                                                                                                    |
| ■秘密の質問の設定時の注意事項                                                                                                    |
| ・文字数制限 : 4文字以上、64文字以下                                                                                                    |
| ■ Security Answer Rules                                                                                                    |
| Security answer must be 4-64 characters                                                                                                    |

#### (4) Once you have successfully logged in, the following screen appears.

Enter your new password twice and click the [Save] button.

| ARP Business Partner Login                                                                                                    |    |
|----------------------------------------------------------------------------------------------------|----|
| 利用開始手続き / Initial registration                                                                                                    |    |
| 新しいパスワードを入力してください。<br>Please enter your new password.<br>(※直近から3つまでのパスワードは設定できません。)<br>(※Your new password must be different from your previous 3 passwords.)                                                                                                    |    |
| 新しいパスワード / New password<br>新しいパスワード(再入力)/ Retype                                                                                                    |    |
| パスワード設定時の注意事項                                                                                                    |    |
| <ul> <li>文字数制限 :8文字以上、64文字以下</li> <li>全角文字 :全角文字(漢字、ひらがななど)は使用できません</li> <li>使用できる文字:英子文字(a~z)、英大文字(A~Z)、数字(0~9)、記号(!#%*+-,./:&lt;=&gt;?_)</li> <li>※半角力ナ、半角スペースは使用できません</li> <li>直近パスワード:直近から3つまでのパスワードは設定できません</li> <li>(現パスワードを含む、前回、前々回のパスワードを使用できません)</li> <li>連続文字: :4つ以上の連続した英数字(例えば、aaaa,0000)は使用できません</li> </ul>                                                                                                    |    |
| Password Rules                                                                                                    |    |
| Password must be 8-64 characters<br>full-width characters can not be used<br>Can only use characters from the following list : a-z, A-Z, 0-9, !#%*+-,./:<=>?_<br>%Do not use Half-width kana or half-width space.<br>Your new password must be different from your previous 3 passwords<br>You cannot use your current password, previous password or password before previous password<br>Cannot use more than 4 identical characters (for example: aaaa or 0000) | d) |

(5) When your new password is successfully saved, the following screen appears, indicating that your account application process has completed.

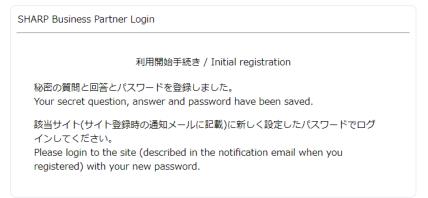

## 2. Main registration (system access permission request)

After logging into the SCOPE system by clicking the URL provided in the temporary password notification email titled "[SHARP procurement portal site (SCOPE)] Temporary password notification", you request system access permissions.

#### 2.1. Authentication screen

Clicking the URL provided in the temporary password notification email, the Pre-login screen (Initial screen) appears. Then click the [Next] button on the screen. You will be taken to the Login screen to enter your user ID and the temporary password provided and click the [Login] button.

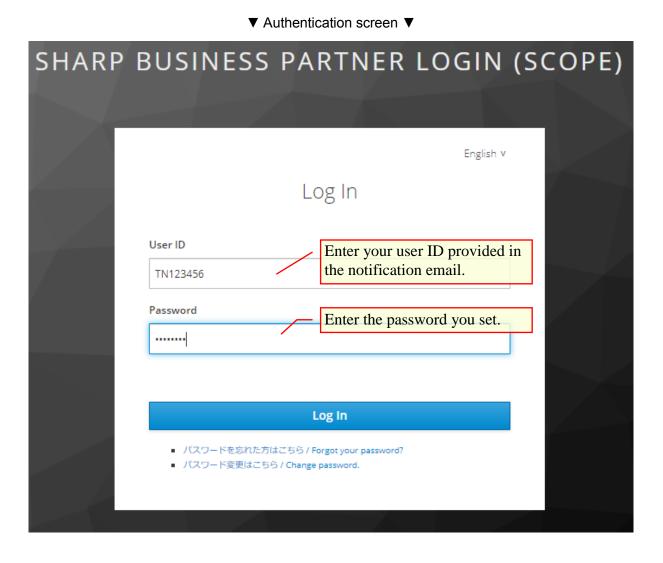

#### 2.2. SCOPE Terms of Service

Clicking the [Execute] button on the Authentication screen will show SCOPE Terms of Service.

After confirming and agreeing with the content of the terms of service, choose the [I agree with the above] option button and click the [Next] button.

This will enable the subsequent processing.

#### ▼ Showing SCOPE Terms of Service ▼

| Contract Confirmation > Basic Information Registration > System Registration > Application Confirmation<br>Language: English Manu<br>Contract for Using SHARP SCOPE site<br>SCOPE<br>Terms of Use<br>Below are the terms upon which Sharp Corporation ("SHARP", "we" and "our") provides users (each a "User", "you"<br>and "your") SCOPE (the "Website") related to SHARP's and SHARP's affiliates' (the "Affiliate") procurement of<br>materials, etc. from User. By clicking the "agreed" button (or any similar button, check box or link as may be<br>designated by SHARP to signify your acceptance hereof), you signify your agreement to these terms of use (the<br>"Terms").<br>Article 1. Acceptance<br>1. You agree to comply with the Terms and if you do not accept any of the Terms, you are not authorized to use the |
|----------------------------------------------------------------------------------------------------|
| SCOPE<br>Terms of Use<br>Below are the terms upon which Sharp Corporation ("SHARP", "we" and "our") provides users (each a "User", "you"<br>and "your") SCOPE (the "Website") related to SHARP's and SHARP's affiliates' (the "Affiliate") procurement of<br>materials, etc. from User. By clicking the "agreed" button (or any similar button, check box or link as may be<br>designated by SHARP to signify your acceptance hereof), you signify your agreement to these terms of use (the<br>"Terms").<br>Article 1. Acceptance<br>1. You agree to comply with the Terms and if you do not accept any of the Terms, you are not authorized to use the                                                                                                    |
| Terms of Use<br>Below are the terms upon which Sharp Corporation ("SHARP", "we" and "our") provides users (each a "User", "you"<br>and "your") SCOPE (the "Website") related to SHARP's and SHARP's affiliates' (the "Affiliate") procurement of<br>materials, etc. from User. By clicking the "agreed" button (or any similar button, check box or link as may be<br>designated by SHARP to signify your acceptance hereof), you signify your agreement to these terms of use (the<br>"Terms").<br>Article 1. Acceptance<br>1. You agree to comply with the Terms and if you do not accept any of the Terms, you are not authorized to use the                                                                                                    |
| and "your") SCOPE (the "Website") related to SHARP's and SHARP's affiliates' (the "Affiliate") procurement of<br>materials, etc. from User. By clicking the "agreed" button (or any similar button, check box or link as may be<br>designated by SHARP to signify your acceptance hereof), you signify your agreement to these terms of use (the<br>"Terms").<br>Article 1. Acceptance<br>1. You agree to comply with the Terms and if you do not accept any of the Terms, you are not authorized to use the                                                                                                    |
| 1. You agree to comply with the Terms and if you do not accept any of the Terms, you are not authorized to use the                                                                                                    |
| <ul> <li>Website. If you are using the Website on behalf of an entity, you represent and warrant that you have authority to bind that entity to the Terms and by accepting the Terms, you are doing so on behalf of that entity (and all references to "you" in the Terms refer to that entity).</li> <li>2. Under the Terms, the Website includes systems as set force as follows: <ol> <li>SCOPE-EDI System</li> <li>Conflict Minerals Survey System</li> <li>Business Partners Overview Registration System,</li> <li>SCOPE Purchase Order System (This system is only for Japan domestic suppliers.)</li> <li>Other services, systems and websites associated with the above (1) ~ (7).</li> </ol> </li> </ul>                                                                                                    |
| Antialo 9. Fourinment Installation and Maintananaa                                                                                                    |
| <ul> <li>Agree the above terms</li> <li>Do not agree the above terms</li> <li>Back Next</li> </ul>                                                                                                    |
| Agree the above terms     O Do not agree the above terms                                                                                                    |

When you agree with SCOPE Terms of Service, Choose the [I agree with the above] option button and click [Next] button.

Back

Next

#### 2.3. Registering basic user information

Clicking the [Next] button on the SCOPE Terms of Service screen will show the screen to register your basic user information.

Enter your user information to register and select the systems you want to use.

Fields marked with "\*" are required.

After filling in the necessary information, click [Register (Next)] button.

| Application to Use SHARP Procurement Portal System "SCOPE"     |                                                                                  |                                                                                             |  |  |
|----------------------------------------------------------------|----------------------------------------------------------------------------------|---------------------------------------------------------------------------------------------|--|--|
| Contract Confir                                                | mation > Basic Information Registration                                          | > System Registration > Application Confirmation                                            |  |  |
| *Mandatory Items                                               |                                                                                  | ria iuar                                                                                    |  |  |
| Corporate Information     (Headquarters Address)               | (English)                                                                        | Enter your company information.                                                             |  |  |
| * Company Name                                                 |                                                                                  |                                                                                             |  |  |
| * Zip Code                                                     | (e.g.)123-4567                                                                   |                                                                                             |  |  |
| * Address                                                      |                                                                                  |                                                                                             |  |  |
|                                                                |                                                                                  |                                                                                             |  |  |
| ◆Applicant Information                                         | (English)                                                                        | — Enter your user information.                                                              |  |  |
| * Name of the applicant                                        |                                                                                  |                                                                                             |  |  |
| Title                                                          |                                                                                  |                                                                                             |  |  |
| * Department of the applicant                                  |                                                                                  |                                                                                             |  |  |
| * Zip Code                                                     | . (e.g.)123-4567                                                                 |                                                                                             |  |  |
| * Address Check the                                            | e systems you want to use.                                                       |                                                                                             |  |  |
| E-mail Address                                                 | lsia005938@partner.sharp.co.jp                                                   |                                                                                             |  |  |
| Phone                                                          | (2.2.)01-22 5-6799                                                               | 2.4. Requesting SHARP Business Partner                                                      |  |  |
|                                                                | miormat                                                                          | tion Registration System access permissions.                                                |  |  |
| * Contact Department of SHARP                                  |                                                                                  | Refer to 2.5. Requesting a                                                                  |  |  |
| Si ya wa                                                       |                                                                                  | SCOPE-EDI access permission.                                                                |  |  |
| *     Systems for the Applicati                                | on (Several iteme can be selected.)                                              | Refer to 2.6. Requesting a Content                                                          |  |  |
| Business Summary Regis                                         |                                                                                  | Survey System access permission.                                                            |  |  |
| Content Survey                                                 | is available only for SATL, SEID, NSEC and Compar                                | Refer to 2.7. Requesting a Content                                                          |  |  |
| Conflict Minerals Survey(<br>Purchase Ord <del>er System</del> | This system is available only for Electronic and Carr<br>Refer to 2.8. Requestin |                                                                                             |  |  |
| * Your personal information e                                  | SCOPE Purchase Orde                                                              |                                                                                             |  |  |
| and associated systems.                                        | System access permiss                                                            |                                                                                             |  |  |
| tes you back to previous screen.                               |                                                                                  | process.                                                                                    |  |  |
| 1                                                              | Back to the previous page Save (Next)<br>d in all the necessary –                | Hold Cancel the App (*) Refer to 4. Aborting your system access permission request process. |  |  |
| •                                                              | Register (Next)].                                                                | Allows you to suspend your request                                                          |  |  |
|                                                                |                                                                                  | process after saving all the entries                                                        |  |  |
|                                                                | 17/43                                                                            | you have made.                                                                              |  |  |
|                                                                |                                                                                  | (*) Refer to 3. Suspending the                                                              |  |  |
|                                                                |                                                                                  | system access permission request                                                            |  |  |

process.

#### ▼ Creating your basic user information ▼

## 2.4. Requesting SHARP Business Partner Information Registration and CSR / Green Procurement Survey Systems access permissions

When you have checked the box of [SHARP Business Partner Information Registration System] in selecting systems you want to use on the screen to create your basic user information, the screen to create necessary information to use SHARP Business Partner Information Registration System and CSR / Green Procurement Survey System will appear. After filling in the necessary information, click [Register (next)] button.

To cancel your system access permission request on the way, click the [Cancel request] button.

Then the confirmation screen opens. You can cancel the procedure by clicking the [Exit] button on the screen.

(Be careful not to click the [Close] button.)

When you click [Cancel request] button, all the entries you have made will be deleted. If you want to request a system access permission again, you need to restart with 2.2. Confirming SCOPE Terms of Service.

▼ Creating necessary information for SHARP Business Partner Information Registration and CSR / Green Procurement Survey Systems ▼

|                                                                                                    | e SHARP Procurement Portal System "SCOPE"<br>name of the system you are plication Confirmation<br>an access permission for.                                                                    |
|----------------------------------------------------------------------------------------------------|----------------------------------------------------------------------------------------------------|
| Mandate Enter your SHARP B  Informa Partner Code.  Business Codes  Contact Department of SHARP                       |                                                                                                    |
| Contact Person of SHARP     E-mail Address of Contact Person of     SHARP     Takes you back to the previous screen. | <ul> <li>Discard all your entries and abort your request process.</li> <li>(*) Refer to 4. Aborting your system access permission request process.</li> </ul>                                  |
| Once you have filled in all he previous pathe<br>he necessary information,<br>click [Register (next)].               | Save (Next) Hold Concertie App Allows you to suspend your request process after saving all the entries you have made. (*) Refer to 3. Suspending the system access permission request process. |

When requesting SHARP Business Partner Information Registration and CSR / Green Procurement Survey Systems access permissions only, go to 2.9. Confirming your system access permission request.

When requesting a SCOPE-EDI access permission, go to 2.5 Requesting a SCOPE-EDI access permission.

When requesting a Content Survey System access permission, go to 2.6. Requesting a Content Survey System access permission.

When requesting a Conflict Mineral Survey System access permission, go to 2.7. Requesting a Conflict Mineral Survey System access permission.

When requesting a SCOPE Purchase Order System access permission, go to 2.8.

Requesting a SCOPE Purchase Order System access permission.

#### 2.5. Requesting a SCOPE-EDI access permission

When you have checked the box of [SCOPE-EDI] in selecting systems you want to use on the screen to register your basic user information, the screen to create necessary information to use SCOPE-EDI will appear.

After filling in the necessary information, click [Register (Next)] button on the screen.

To cancel your system access permission request on the way, click the [Cancel request] button.

Then the confirmation screen opens. You can cancel the procedure by clicking the [Exit] button on the screen.

(Be careful not to click the [Close] button.)

When you click [Cancel request] button, all the entries you have made will be deleted. If you want to request a system access permission again, you need to restart with 2.2. Confirming SCOPE Terms of Service.

| ▼ Creating                                                                                                    | g necessary information to request a SCOPE-EDI access permission ▼                                                                                                    |
|----------------------------------------------------------------------------------------------------|----------------------------------------------------------------------------------------------------|
|                                                                                                    | Application to Use SHARP Procurement Portal System "SCOPE"                                                                                                    |
| Contract Confirm                                                                                                    | ation > Basic Information Registration > System Registration > Application Confirmation                                                                                                    |
| SCOPE-EDI System                                                                                                    | Shows the name of the system you are requesting an access permission for.                                                                                                    |
| <ul> <li>Information on Companies of</li> <li>Specify whether</li> <li>company deals v</li> <li>Product Group c</li> <li>sys</li> <li>overseas factory</li> </ul> | Select SHARP Product Group and<br>its factory you deal with on<br>SCOPE-EDI and enter your<br>Business Cod<br>connect to th<br>Have Transaction<br>Main Department with which Yor<br>Have Transaction<br>Main Department with which Yor<br>Have Transaction<br>Connect to th<br>ex)<br>Enter the EDI transaction contract date.<br>(*) This field is required when you deal with a |
| Click here to create                                                                                                    | e multiple SHARP / Product Group in Japan.                                                                                                    |
| Product Groups &                                                                                                    | its factories. When you receive emails from SHARP, check                                                                                                    |
| Trading Agreement                                                                                                    | the boxes of desired times to receive them.                                                                                                    |
| Universal Company Code of<br>JEITA                                                                                                    |                                                                                                    |
| ◆Information on Setting<br>Arrival Time of the New<br>Messages<br>(JST)<br>Several items can be                                                                   | When you want to automatically output your company's<br>stamp seal on the SCOEP-EDI delivery note, choose<br>[Use]. Product Groups in Japan need business partners'<br>stamp seals. For more details, refer to "Handling of your<br>company stamp seal". 14:00 15:00                                                                                                    |
| selected.                                                                                                    |                                                                                                    |
| * Seal                                                                                                    | O Use Not Use If you use SCOPE-EDI for the first time, choose [Yes].<br>* If you want to use the seal for the delive * When your SHARP Product Group and its factory                                                                                                    |
| * Basic Test                                                                                                    | O Need  Not Need Request Date of the basic test Imp have already migrated to the production environment, you will not have connection tests.                                                                                                    |
| * Go Live Date                                                                                                    | **Set the Go Live Date after the end of basic test period (for one week), Discard all your entries and abort the                                                                                                    |
| Takes you back to<br>the previous scree                                                                                                    | en. he previous page Save (Next) Hold Cancel the Applicatio access permission request process.<br>(*) Refer to 4. Aborting your system access permission request process.                                                                                                    |
| After filling in al<br>necessary inform<br>click [Register (N                                                                                                    | ation,                                                                                                    |

When requesting a SCOPE-EDI access permission only, go to 2.9. Confirming your system access permission request.

When requesting a Content Survey System access permission, go to 2.6. Requesting a Content Survey System access permission.

When requesting a Conflict Mineral Survey System access permission, go to 2.7.

Requesting a Conflict Mineral Survey System access permission.

When requesting a SCOPE Purchase Order System access permission, go to 2.8.

Requesting a SCOPE Purchase Order System access permission.

#### Handling of your company stamp seals

When you have chosen the [Use] option button and no stamp seal has been registered or you are the first user in your company requesting a SCOPE EDI access permission, SCOPE Administrator Office uses the stamp sealed in your SCOPE-EDI Access Permission Request Form by following the procedure described in 2.9. Confirming access permission request for registering your company stamp seal in the SCOPE system.

When your company stamp seal has already been registered, you do not have to upload your company stamp in requesting a SCOPE-EDI access permission.

When you want to delete or change your company stamp seal, contact us at scope-edi@sharp.co.jp.

If you want to change the stamp seal, attach a new one in a PDF file to the email.

The stamp seal can be registered by Product Group. If you want to use different stamp seals for different Product Groups, inform us by sending us an email to the above address.

#### 2.6. Requesting a Content Survey System access permission

When you have checked the box of [Content Survey System] in selecting systems you want to use on the screen to register your basic user information, the screen to create necessary information to use Content Survey System will appear.

After filling in the necessary information, click [Register (Next)] button on the screen.

Creating necessary information to request a Content Survey System access permission Application to Use SDP Procurement Portal System "SCOPE"

| Contract Confirmation                                                                                                    | > Basic Information Registrat                                                                                                    | tion > System Registratio               | n > Application Confirmation                                                                                                    |
|----------------------------------------------------------------------------------------------------|----------------------------------------------------------------------------------------------------|-----------------------------------------|----------------------------------------------------------------------------------------------------|
| Information on CSR/G                                                                                                    | Shows the name of                                                                                                    | the system you are                      |                                                                                                    |
| *Mandatory Items                                                                                                    | requesting the acces                                                                                                    | ss permission of.                       |                                                                                                    |
| ◆Information on Setting                                                                                                    | 1 0                                                                                                    | -                                       |                                                                                                    |
| * Business Type                                                                                                    | <ul> <li>Material-related Transaction</li> <li>Transaction other than Mate</li> <li>Service / Operation consideration</li> </ul> | (*) Leave this fiel                     | P Business Partner Code.<br>d blank when you do not have<br>ness Partner Code.                                                                                                 |
| Business Codes                                                                                                    |                                                                                                    |                                         |                                                                                                    |
| * Contact Department of SDP                                                                                                    | Sakai Display Product Corpora                                                                                                    | Enter your SHAR<br>(*) This field is au | P contact.<br>tomatically filled in as you                                                                                                    |
| Contact Person of SDP (※)                                                                                                    |                                                                                                    |                                         | P Business Partner Code.                                                                                                    |
| E-mail Address of Contact Person of<br>SDP (※)                                                                                                    |                                                                                                    | The amail address                       | you entered last is taken over.                                                                                                    |
| * Request e-mail for the Survey                                                                                                    | O Receive O Not Receive                                                                                                    |                                         | ank when you request an                                                                                                    |
| (%) If SDP members requested you to                                                                                                    | o register SCOPE system, please er                                                                                               | access permission                       | for the first time.                                                                                                    |
|                                                                                                    |                                                                                                    |                                         |                                                                                                    |
| <ul> <li>◆Supervisor Information (Contact per<br/>O Same as the Applicant<br/>O Supervisor has already been register<br/>When you apply yourself as the supervisor</li> </ul> | ered<br>visor, select "Same as the applican                                                                                      |                                         | Allows you to discard all the<br>entries you have made and<br>abort the request process.                                                                                       |
| Takes you back to the previous screen.                                                                                                    | previous page Save (Ne                                                                                                    |                                         | (*) Refer to 4. Aborting your system access permission request process.                                                                                                    |
| After filling in all the<br>necessary information,<br>click [Register (Next)].                                                                                                |                                                                                                    |                                         | Allows you to suspend your<br>request process after saving<br>all the entries you have made.<br>(*) Refer to 3. Suspending the<br>system access permission<br>request process. |
| When requestin                                                                                                    | g a Conflict Mineral                                                                                                    | Survey System ac                        | cess permission, go to 2.7.                                                                                                    |
| Descusations of C                                                                                                    |                                                                                                    |                                         |                                                                                                    |

Requesting a Conflict Mineral Survey System access permission.

When requesting a SCOPE Purchase Order System access permission, go to 2.8.

Requesting a SCOPE Purchase Order System access permission.

Other than the above, go to 2.9. Confirming your system access permission request.

#### 2.7. Requesting a Conflict Mineral System access permission

When you have checked the box of [Conflict Mineral Survey System] in selecting systems you want to use on the screen to create your basic user information, the screen to register necessary information to use Conflict Mineral Survey System will appear. After filling in the necessary information, click [Register (next)] button on the screen.

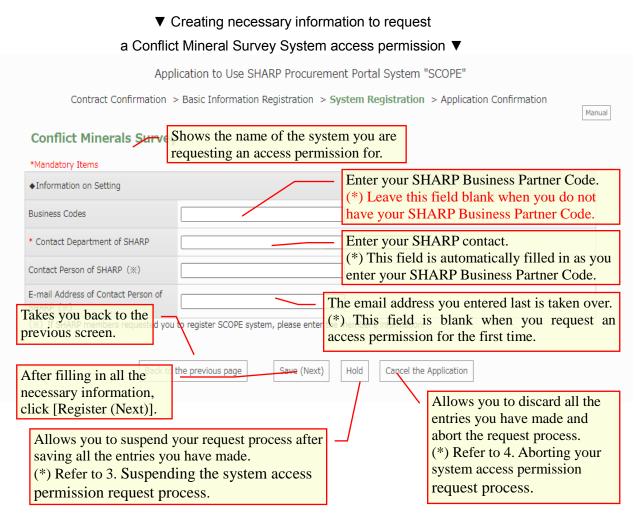

When requesting a SCOPE Purchase Order System access permission, refer to 2.8.

Requesting a SCOPE Purchase Order System access permission.

Other than the above, refer to 2.9. Confirming your system access permission request.

### 2.8. Requesting a SCOPE Purchase Order System access permission

When you have checked the box of [SCOPE Purchase Order System] in selecting systems you want to use on the screen to register your basic user information, the screen to create necessary information to use SCOPE Purchase Order System will appear. After filling in the necessary information, click [Register (next)] button on the screen.

| Creating necessary information to re                                                                                                    | quest                                                                                                    |
|----------------------------------------------------------------------------------------------------|----------------------------------------------------------------------------------------------------|
| a SCOPE Purchase Order System access pe                                                                                                    | rmission ▼                                                                                                    |
| Application to Use SHARP Procurement Portal System                                                                                                    | "SCOPE"                                                                                                    |
| Contract Confirmation > Basic Information Registration > System Registratio                                                                                   | n > Application Confirmation                                                                                                    |
| Purchase Order System Shows the name of the system your requesting the access permission                                                                      |                                                                                                    |
| * Product Groups(1)                                                                                                    | SHARP Product Group and its<br>sing division from which you receive<br>se orders and enter your SHARP<br>ss Partner Code.                                                          |
|                                                                                                    | e multiple SHARP Product Groups.                                                                                                    |
| Information on Setting * Requested Go Live Date Takes you back to the previous screen. Back to the previous page Save (Next) Hold Cancel to the previous page | <ul> <li>Allows you to discard all the<br/>entries you have made and abort<br/>the request process.</li> <li>(*) Refer to 4. Aborting your<br/>system access permission</li> </ul> |
| After filling in the necessary<br>information, click [Register<br>(next)] button on the screen.                                                               | Allows you to save the<br>information you have entered and<br>suspend this process.<br>(*) Refer to 3. Suspending the<br>access permission request process.                        |

#### 2.9. Confirming your system access permission request

Clicking the [Register (Next)] button on the screens to request system access permissions will show the screen to confirm your request.

Click the [Display request in printing format] button to output the request in the PDF format. Print the PDF file.

Have your division head or a higher-ranking manager to seal his or her stamp or sign on the PDF file.

Click the [Browse] button. On the dialog box that has appeared, select the stamped or signed PDF file.

After choosing the PDF file, click [Register (Next)] button.

#### ▼ Confirming your system access permission request ▼

| Application to Use SDP Procurement Portal System "SCOPE"                                                                                                    |
|----------------------------------------------------------------------------------------------------|
| Contract Confirmation > Basic Information Registration > System Registration > Application Confirmation                                                                                                    |
| ◆Print and Register your Application Form                                                                                                    |
| <sup>31</sup> Fyour information registered is correct, please continue the application process. Outputs the request in the PDF format.                                                                                                    |
| STEP1: Print the Application Form. Display the Application Form for Print                                                                                                    |
| $\downarrow$                                                                                                    |
| STEP2: Obtain the Sign and the seal of the of the manager<br>Please obtain the sign and the seal of the person in charge who is over department manager.                                                                                                    |
| $\downarrow$                                                                                                    |
| STEP3: Make a PDF file of the Application Form with the Sign of the Manager.<br>The PDF file must contain all pages outputted of step 1.                                                                                                    |
| Select the PDF file to upload.                                                                                                    |
| STEP4: Register the PDF file of STEP3. 参照                                                                                                    |
| *Confirmation of the Registered Information  Shows your request details.  Allows you to suspend your request process after saving all the entries you                                                                                                    |
| have made.<br>(*) Refer to 3. Suspending the system<br>access permission request process.<br>Takes you back to<br>the previous screen.<br>Allows you to discard all the<br>entries you have made and abo<br>the request process.<br>(*) Refer to 4. Aborting your<br>system access permission<br>request process. |
| Back to the previous page     Save (Next)     Hold     Epit (Cancel the Application)       Choose the PDF file to upload and click [Request (Next)] button.     Exit (Cancel the Application)     Exit (Cancel the Application)                                                                                   |

Clicking the [Request (Next)] button on the screen to confirm your access permission request will show the following screen. Check the content and click the [Exit (Close)] button. Then you will receive an email at the registered address, informing of the way to check progress in processing your request.

| Application to Use SHARP Procurement Portal System "SCOPE"                                                                                                    |
|----------------------------------------------------------------------------------------------------|
| Manual                                                                                                    |
| Your application registration has been completed.We will confirm your application and will send you how to check the progress status by e-mail.After confirming your application, the Login ID to SCOPE and temporary password will be sent by e-mail.It will take about one week to issue your ID and temporary password after your application. |
| Click the X button on your browser to close the browser.                                                                                                    |

| <ul> <li>○ 返信 ○ 全員に返信 ○ 転送</li> <li>2022/01/17 (月) 15:22</li> <li>scope-site@sharp.co.jp</li> <li>SCOPE 利用申請のお知らせ(進捗確認)</li> </ul>                                                                                                    |                                                                                                    |
|----------------------------------------------------------------------------------------------------|----------------------------------------------------------------------------------------------------|
| 様<br>SCOPE 利用申請登録が完了しました。<br>申請内容を弊社にて確認致します。<br>弊社確認手続き完了後、<br>メールにてご連絡申し上げます。<br>確認手続きの関係上、<br>お客様に利用申請を登録頂いてからご利用いただけるまで、<br>一週間程度かかります。<br>確認手続きの進捗状況は、以下の URL をクリック頂き、<br>お持ちの SCOPE-ID,パスワードにて SCOPE システムにログインし、<br>ご確認頂けます。<br>【進捗確認画面へのログイン】<br>URL:<br>https://skc.jp.sharp/webedi/top/scope/ | Click this URL provided in the email and<br>enter your user ID and the email address on<br>the screen that has appeared. Then you can<br>view how your request has been processed. |
| <pre>※※※※※※※※※※※※※※※※※※※※※※※<br/>シャーブ株式会社<br/>SCOPE 事務局<br/><u>scope-site@sharp.co.jp</u><br/>※※※※※※※※※※※※※※※※※※※※※※※※※<br/>scope-site@sharp.co.jp 7イラムがありません</pre>                                                                                                    |                                                                                                    |

▼ Email informing of the way to check progress in processing your request ▼

#### 2.10. Disenabling pop-up blockers

When the following screen appears as the SCOPE Terms of Service screen appears, disenable your browser pup-up blocker or the SCOPE site pop-up blocker as shown below.

| □ 🗅 score × +                                                                                                    |                                                                                                    | 7                                            | ø | × |
|----------------------------------------------------------------------------------------------------|----------------------------------------------------------------------------------------------------|----------------------------------------------|---|---|
| O      Muga/Ake-text/gatherg/webenk/cooper/Popug/Error.apv                                                                                                    | B                                                                                                    | CM+T<br>CH+N<br>M+N                          |   |   |
| ボップアッププロックを教験してください<br>キャイ・344/579/570ックを教験してください<br>ボップアップフロックを知識してください<br>・ insume Exploration 5.0% ボタインリーズをない<br>EXPLOSED 1.0% パップップフロック機能では<br>EXPLOSED 1.0% パップップフロック機能では<br>EXPLOSED 1.0% パップップフロック機能では<br>EXPLOSED 1.0% パップップフロック機能では<br>EXPLOSED 1.0% パップップフロック機能では<br>PMPをIRTED・ドンターとのなどまた<br>PMPをIRTED・ドンターとのなど、EXPLOSED 1.0% パップップフロックのほどを思い<br>PMPをIRTED・ドンターとのなど、<br>PMPをIRTED・ドンターとのなど、<br>PMPをIRTED・ドンターとのなど、<br>PMPをIRTED・ドンターとのなど、<br>PMPをIRTED・ドンターとのなど、<br>PMPをIRTED・ドンターとのなど、<br>PMPをIRTED・FileSection 2.0% パップップの表示を見まりするタイトー報目を通知します。<br>FMPのパッパーパーンとのパップアンタブロックについては<br>PMPをIRTED・FileSection 2.0% パップック構成を目的するタイトーのは<br>PMPをIRTED・FileSection 2.0% パップックの表示を目的するタイトの体別のより<br>PMPをIRTED・FileSection 2.0% パップックの表示を目的するタイトのな別のより<br>PMPをIRTED・FileSection 2.0% パップックの表示を目的するタリックしてくた<br>PMPをIRTED・FileSection 2.0% パップロック目のもののののよう<br>PMPをIRTED・FileSection 2.0% パップロック表示を目的するタリックしていた<br>PMPをIRTED・FileSection 2.0% パップロック表示を目的するタリックしていた<br>PMPをIRTED・FileSection 2.0% パップロック表示を目的するタリックしていた<br>PMPをIRTED・FileSection 2.0% パップロック表示を目的するタリックしていた<br>PMPをIRTED・FileSection 2.0% パップロック表示を目的するタリックしていた<br>PMPをIRTED・FileSection 2.0% パップロック表示を目的するタリックしていた<br>PMPをIRTED・FileSection 2.0% パップロック表示を目的するタリックしていた<br>PMPをIRTED・FileSection 2.0% パップロック表示を目的するタリックしていた<br>PMPをIRTED・FileSection 2.0% パップロック表示を目的するタリックしていた<br>PMPをIRTED・FileSection 2.0% パップロック表示を目的するタリックしていた<br>PMPをIRTED・FileSection 2.0% パップロック表示を目的するタリック表示を目的する<br>PMPをIRTED・FileSection 2.0% パップロック表示を目的する<br>PMPをIRTED・FileSection 2.0% パップロック表示を目的する<br>PMPをIRTED・FileSection 2.0% パップロック表示を目的する<br>PMPをIRTED・FileSection 2.0% パップロック表示を目的する<br>PMPをIRTED・FileSection 2.0% パップロック表示を目的する<br>PMPをIRTED・FileSection 2.0% パップロック表示を目的する<br>PMPをIRTED・FileSection 2.0% パップロック表示を目的する<br>PMPをIRTED・FileSection 2.0% パップロック表示を目的する<br>PMPをIRTED・FileSection 2.0% パップロック表示を目的する<br>PMPをIRTED・FileSection 2.0% パップロックス<br>PMPをIRTED・FileSection 2.0% パップロック表示を目的する<br>PMPをIRTED・FileSection 2.0% パップロック表示を目的する<br>PMPをIRTED・FileSection 2.0% パップロック表示を目的する<br>PMPをIRTED・FileSection 2.0% パップロック表示を目的する<br>PMPをIRTED・FileSection 2.0% パップロック表示を目的する<br>PMPをIRTED・FileSection 2.0% パップロック表示を目的のののののののののののののののののののののののののののののののののののの | <ul> <li>○ 原屋</li> <li>上 ダウシロ・ド</li> <li>田 ブブリ</li> <li>ご 防爆発電</li> <li>ご 印</li> <li>※ 印</li> <li>※ 印</li> <li>※ 印</li> <li>※ 市町</li> <li>※ 市町</li> <li>※ 市町</li> <li>※ 市町</li> </ul> | NR+0<br>NR+V<br>CH+H<br>CH+H<br>CH+H<br>CH+F | > |   |
| ボタンの表形がポップアップを見守りになれば、このサイトではボップアップブロックが編集されています。<br>※新やツールバーのバージョンにより、土材とはポップアップブロックが編集方法が知るで考点が多ります。                                                                                                    | <ul> <li>ヘルフェフィードバック</li> <li>Microsoft Edge を見しる</li> <li>ロ 総理が審査</li> </ul>                                                                                                    |                                              | , |   |

▼ Disenabling pop-up blockers screen ▼

(1) Disabling SCOPE pop-up blocker while keeping Microsoft Edge pop-up blocker enabled

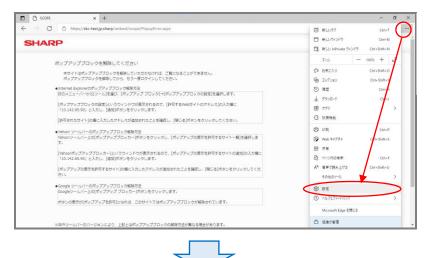

Click More [...] in the upper right corner of the screen and click [Settings].

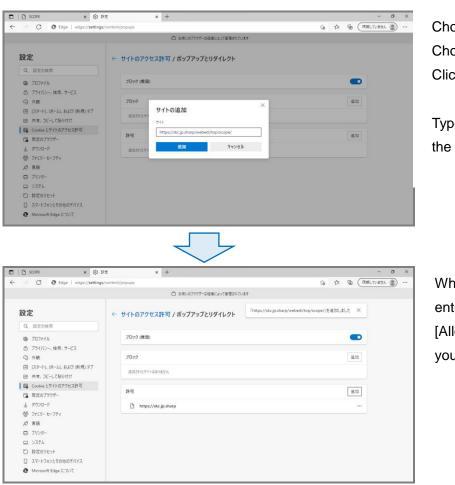

Choose [Allow cookies and site data] Choose [Pop-up and redirects] Click [Allow] button.

Type in <u>https://skc.jp.sharp</u> and click the [Add] button.

When the URL you entered in the field of [Allow] has been added, you are done.

## 3. Suspending the system access permission request process

To suspend your system access permission request, click the [Hold] button on each screen to request a system access permission.

All the entries you made are saved and the following screen appears.

|         | personal information entere | d herein is used | for the operation and m | anagem | ent of SHAF | RP Procurement Portal System ' | 'SCOPE" |
|---------|-----------------------------|------------------|-------------------------|--------|-------------|--------------------------------|---------|
|         | Hold                        |                  | ×                       |        |             |                                |         |
|         | Hold the entered data.      |                  |                         | ext)   | Hold        | Cancel the Application         |         |
| -       | Hold                        | ancel            |                         | -      |             |                                |         |
| ite Pol |                             |                  | _SCOPE_                 |        |             |                                | C       |

> SCOPE HOME > Confirm Account Settings
 Application information is served. You can re-start the application from [Resume the Entering Application]

To resume your system access permission request, enter your user ID provided in the temporary password notification email and your password on the Authentication screen. (\*) Follow the procedure described in 2.1 Authentication screen.

### 4. Aborting your system access permission request process

To abort your system access permission request process, click the [Cancel request] button on each screen to request a system access permission.

Then the confirmation screen opens. You can cancel the procedure by clicking the [Exit] button on the screen.

#### Attention!

When you click [Cancel request] button, all the entries you made will be deleted. If you need to make this request again, start the process with 2.2 Viewing SCOPE Terms of Services.

(Be careful not to click the [Close] button mistakenly.)

|        | personal information er | ntered herein is used for the operation | and management | nt of SHARP Procurement Portal Sy | ystem "SCOPE" |
|--------|-------------------------|-----------------------------------------|----------------|-----------------------------------|---------------|
|        | Exit                    |                                         | ×              |                                   |               |
|        | Is it OK to delete the  | date and quit the application?          | ext)           | Hold Cancel the Application       |               |
| -      | 終了                      | Cancel                                  |                |                                   |               |
| te Pol |                         | SCOF                                    | PE_            |                                   |               |

## 5. Login

Access the following URL using the recommended browser.

URL: <u>https://skc.jp.sharp/webedi/top/scope/</u>

| TOTOンを持すと記録画像へ進みます。<br>Press the batter balant to go to<br>addrefitiation toreway.<br>出て違う時に見入れらきのより見る。<br>NEXT |                                                                                            |                  |
|----------------------------------------------------------------------------------------------------|--------------------------------------------------------------------------------------------|------------------|
| असि Louzaक / PRECAUTIONS FOR USE / असिदव<br>SCOPENTINGN<br>Contract for using SCOPE<br>SCOPENTINGE              | FFI<br>FFI<br>の<br>の<br>本の数にの知らいたついて<br>たったりたまたのの (Pressal Information<br>来すり Alsame(教授の用) | © SHARP CORPORAT |

▼ Pre-login screen (Initial screen) ▼ On this screen, you can download "Consent on Use of SCOPE System and User Account Application Form" and "Login Manual" and view "SCOPE Terms of Service", and "Handling of personal information".

When clicking the [Next] button, you will proceed to the Authentication screen.

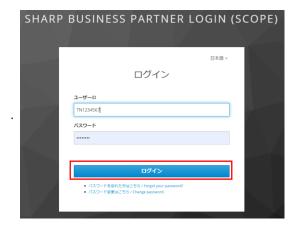

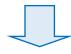

▼ Authentication screen ▼

On the left is the screen to authenticate users based on their IDs and passwords.

You can also create and change your password on this screen

When you enter your user ID and your password and click the [Login] button, you will proceed to the SCOPE Home screen.

(When your user ID or password is wrong, you need to re-enter them.)

When your password has expired, follow the procedure in 7. Changing your expired password When you have forgotten your password, follow the procedure in 8. When you have forgotten your password.

| SCOPE HOME                                                                                              |                         | La                                 | nguage: El#M 923PA           |
|----------------------------------------------------------------------------------------------------|-------------------------|------------------------------------|------------------------------|
| SCOPE-EDI<br>Web Bestrone: Data Manufage<br>Edit/Greate Phanament Earley                                | 含約量調查<br>Context Server | 約會 鉱物調査<br>Conflict Monoral Darray | SCOPE購入依赖<br>Parlines Online |
| = 8306 tr                                                                                               |                         | = \$215H                           |                              |
| ◆2018年6月1日村で「SCOPE利用規約」を一部設定いたします。<br>設定後の「SCOPE利用規約」については5月下旬以後、ご気らかく<br>(5月下旬までは限行規約が扱示されますのでご了承ください) | いご確認いいただけます。            |                                    | ((T.42) 83.85                |

#### ▼ SCOPE Home ▼

This screen shows links to various SCOPE systems and announcements from SHARP to its business partners.

## 6. Changing your password (before it expires)

(1) Click the [Click here to change your password] link on SEAS Login System.

| [                                                           | コグイン | 日本語 v |
|-------------------------------------------------------------|------|-------|
| ユーザーID<br>                                                  |      |       |
| パスワード                                                       |      |       |
|                                                             | ログイン |       |
| <ul> <li>パスワードを忘れた方はこち</li> <li>パスワード変更はこちら / Ch</li> </ul> |      |       |

(2) Then, the Login screen to change your password appears.

Enter your user ID and your password. Then, click the [Login] button.

| SHARP Business Partner Login                                                             |
|------------------------------------------------------------------------------------------|
|                                                                                          |
| パスワード変更手続き / Change Password                                                             |
| パスワードを入力して「ログイン」ボタンを押してください。<br>Please enter your password and press the "Login" button. |
| ユーザーID / User ID<br>パスワード / Password                                                     |
| ログイン / Login                                                                             |

(3) Once you have successfully logged in, the screen to change your password appears.

```
Enter your new password twice and click the [Save] button.
```

| SHARP Business Partner Login                                                                                                    |
|----------------------------------------------------------------------------------------------------|
| パスワード変更手続き / Change Password                                                                                                    |
| 新しいパスワードを入力してください。<br>Please enter your new password.<br>(※直近から3つまでのパスワードは設定できません。)<br>(※Your new password must be different from your previous 3 passwords.)                                                                                                    |
| 新しいパスワード / New password<br>新しいパスワード (再入力) / Retype                                                                                                    |
| ■パスワード設定時の注意事項                                                                                                    |
| <ul> <li>・文字数制限 :8文字以上、64文字以下</li> <li>・全角文字 :全角文字(漢字、ひらがななど)は使用できません</li> <li>・使用できる文字:英子文字(a~z)、英大文字(A~Z)、数字(0~9)、記号(!#%*+-,./:&lt;=&gt;?_)<br/>※半角カナ、半角スペースは使用できません</li> <li>・直近パスワード:直近から3つまでのパスワードは設定できません<br/>(現パスワードを含む、前回、前々回のパスワードを使用できません)</li> <li>・連続文字: :4つ以上の連続した英数字(例えば、aaaa,0000)は使用できません</li> </ul>                                                                                                    |
| ■ Password Rules                                                                                                    |
| <ul> <li>Password must be 8-64 characters</li> <li>full-width characters can not be used</li> <li>Can only use characters from the following list : a-z, A-Z, 0-9, !#%*+-,./:&lt;=&gt;?_</li> <li>XDo not use Half-width kana or half-width space.</li> <li>Your new password must be different from your previous 3 passwords</li> <li>(You cannot use your current password, previous password or password before previous password)</li> <li>Cannot use more than 4 identical characters (for example: aaaa or 0000)</li> </ul> |

(4) When your new password is successfully saved, the following screen appears, indicating

that password change process is completed.

| SHARP Business Partner Login                                                                                                    |
|----------------------------------------------------------------------------------------------------|
| パスワード変更手続き / Change Password                                                                                                    |
| パスワードを変更しました。<br>Password changed.<br>該当サイト(サイト登録時の通知メールに記載)に新しく設定したパスワードでログ<br>インしてください。<br>Please login to the site (described in the notification email when you<br>registered) with your new password. |

## 7. Changing your password (after it expired)

- (1) Access the URL provided in the email notifying of your password expiration.
  - (\*) The password expires in 180 days. You receive a notification email two weeks and one week before it expires and on the date of expiration.

[Sample notification email sent two weeks before the password expires.] Title: [SHARP Procurement Portal Site (SCOPE)] Password expiration notification FROM : <u>sharp-bp-system@sharp.co.jp</u>

| このメールは、「シャープビジネスパートナーログインシステム」に<br>登録された方に送信しています。<br>御心当たりのない場合は、そのまま削除して頂きますようお願い致します。                                                   |
|----------------------------------------------------------------------------------------------------|
| バスワード有効期限が2週間後となっております。<br>以下のURLより、バスワードの変更をお願い致します。                                                                                      |
| https://skc.jp.sharp/seas-front/pswd_chg/realm_01_standard/                                                                                |
| ====================================                                                                                                    |
| 当ログイン情報は以下のサイトにアクセスする際に必要となります。<br>シャープ調達ボータル(SCOPE) <u>https://skc.ip.sharp/webedi/top/scope/</u>                                         |
| お問い合わせはこちら<br><u>sbp-user-support@list.sharp.co.jp</u><br>※英文で上記と同じ内容                                                                      |
| This email is sent to those who registered in "Sharp Business Partner Login System".<br>Please delete this email if it is unknown for you. |

(2) You can change your password on your own before it expires.

(Refer to 6. Changing your password (before it expires).

When your password has expired, the following warning message appears.

Request SCOPE Administration Office to initialize your password by sending an email to scope-site@sharp.co.jp.

(\*) SCOPE Administration Office is responsible for initializing the password.

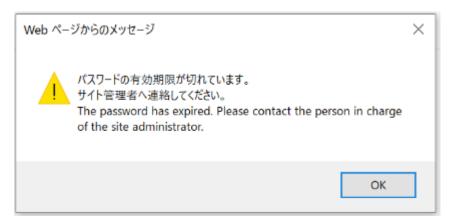

(3) When your password has been initialized, you will receive an email notifying of a temporary password. Change the temporary password by following instructions. After changing the password, you will be able to log into the SCOPE site.

```
(Refer to 1.6. Logging into the SCOPE site for the first time.)
```

# (\*) When your password has expired, you will receive the following notification email.

[Sample notification email]

Title: [SHARP procurement portal (SCOPE)] Password expiration notification

FROM : <u>sharp-bp-system@sharp.co.jp</u>

| このメールは、「シャープビジネスパートナーログインシステム」に                                                      |
|--------------------------------------------------------------------------------------|
| 登録された方に送信しています。                                                                      |
| 御心当たりのない場合は、そのまま削除して頂きますようお願い致します。                                                   |
| 「「「「「」」についている日は、「このようわかい」「ほうようようのない」ないよう。                                            |
|                                                                                      |
| 本日、ご利用者様のバスワード有効期限が切れましたことをお知らせ致します。                                                 |
|                                                                                      |
|                                                                                      |
|                                                                                      |
| ユーザID:                                                                               |
| お名前:                                                                                 |
| 会社名:                                                                                 |
| 有効期限:                                                                                |
|                                                                                      |
|                                                                                      |
|                                                                                      |
| 継続利用をご希望の場合は、                                                                        |
| 以下のサイト管理者にユーザー再登録依頼をお願い致します。                                                         |
| 「サイトリスト                                                                              |
| 941921                                                                               |
| シャーブ調達ボータル(SCOPE) <u>https://skc.jp.sharp/webedi/top/scope/</u>                      |
|                                                                                      |
|                                                                                      |
| お問い合わせはこちら                                                                           |
|                                                                                      |
| sbp-user-support@list.sharp.co.jp                                                    |
| ※英文で上記と同じ内容                                                                          |
|                                                                                      |
| This email is sent to those who registered in "Sharp Business Partner Login System". |
| Please delete this email if it is unknown for you.                                   |
| riease delete this email if it is unknown for you.                                   |
| •                                                                                    |
| •                                                                                    |
|                                                                                      |

## 8. When you have forgotten your password;

#### 8.1. Reregistering your password using the password reminder

(1) Click the [Click here when you have forgotten your password] link on the Authentication screen.

|                |                                                        | 日本語 v |
|----------------|--------------------------------------------------------|-------|
|                | ログイン                                                   |       |
| ユーザーID         |                                                        |       |
|                |                                                        |       |
| パスワード          |                                                        |       |
|                |                                                        |       |
|                | ログイン                                                   |       |
|                | 方はごちら / Forgot your password?<br>ちら / Change password. |       |
| - 7007 Facilit | O'O'Y Change password.                                 |       |

(2) The screen to change your password appears. Enter your user ID and click the [Start] button.

| SHARP Business Partner Login   |
|--------------------------------|
| パスワード変更手続き / Change Password   |
| ユーザーID / User ID<br>開始 / start |

(3) When your user ID is correct, the following screen appears.

Choose your security question and enter your answer to it and click the [Submit] button.

| SHARP Business Partner Login                                                         |
|--------------------------------------------------------------------------------------|
| パスワード変更手続き<br>Change Password                                                        |
| 以前に登録した「秘密の質問」と「回答」を入力してください。<br>Please select and answer your security question.    |
| 秘密の質問 / Security Question 「一覧から選択してください / Please select ・<br>回答 / Answer 送信 / Submit |

(4) Your security question and answer submitted are correct, the following screen appears and you will receive an email to recreate your password at the address registered.

| SHARP Business Partner Login                    |                                        |
|-------------------------------------------------|----------------------------------------|
|                                                 | パスワード変更手続き<br>Change Password          |
| パスワード再登録を受け付けま<br>We have received your pass    | ました。<br>sword re-registration request. |
| change your password.<br>メールアドレスが違う又はメー<br>下さい。 |                                        |

[Sample notification email]

Title: [SHARP procurement portal site (SCOPE)] Password change request has been accepted.

FROM : <u>sharp-bp-system@sharp.co.jp</u>

このメールは、「シャーブビジネスパートナーログインシステム」に 登録された方に送信しています。 御心当たりのない場合は、そのまま削除して頂きますようお願い致します。

パスワード変更依頼を受け付け致しました。 以下のURL(有効期限:本メールの発信後1時間以内)から、パスワードの変更をお願いします。

https://skc.jp.sharp/seas-front/unlock/ResetAuth/ realm 01 standard/?2711dbf2-1f6f-4611-9be5-447

お問い合わせはこちら <u>sbp-user-support@list.sharp.co.jp</u> ※英文で上記と同じ内容

-----This email is sent to those who registered in "Sharp Business Partner Login System". Please delete this email if it is unknown for you.

:

## 9. Initializing your password

(1) When you have forgotten not only your password but also your security question and your answer to it, you need to request SCOPE Administration Office to initialize your password by sending a request email to scope-site@sharp.co.jp.

(\*) SCOPE Administration Office is responsible for initializing the password.

(2) When your password has been initialized, you will receive an email notifying of your password initialization. Change the temporary password provided by following instructions. After changing the password, you will be able to log into the SCOPE site.

(Refer to 1.6. Logging into the SCOPE site for the first time.)

## **10.** Changing user information

(1) When your user information has been changed on SCOPE, you will receive an email notifying of the completion of the change.

[Sample notification email]

Title: [SHARP procurement portal (SCOPE)] Your user information has been changed. FROM : <u>sharp-bp-system@sharp.co.jp</u>

| このメールは、「シャーフ調達ホータル (SCOPE)」に登録された方に送信しています。<br>御心当たりのない場合は、そのまま削除して頂きますようお願い致します。 |
|-----------------------------------------------------------------------------------|
| 「シャープビジネスバートナーログインシステム」を<br>ご利用いただきありがとうございます。<br>ご利用者様の情報が以下のように変更されました。         |
|                                                                                   |
| ユーザーID:                                                                           |
| お名前:                                                                              |
| 会社名:                                                                              |
| メールアドレス:                                                                          |
|                                                                                   |
| お問い合わせはこちら                                                                        |
| sbp-user-support@list.sharp.co.jp                                                 |
|                                                                                   |
|                                                                                   |
| This email is sent to those who registered in "シャーブ調達ボータル (SCOPE)".               |
| Please delete this email if it is unknown for you.                                |
|                                                                                   |

## 11. Login troubleshooting

(1) When an error message, "You cannot log into the SCOPE site is issued;

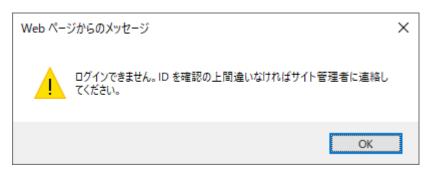

1) You have accessed the URL in the email notifying of the receipt of your password change request twice or more.

This message appears when you have accessed the URL in the email again after accessing the URL and closing the browser.

- (\*) For information security reasons, this system is so set that it allows access to the URL only once.
- 2) The URL to change the password has expired;

For information security reasons, the URL provided in the email notifying of the receipt of a password change request is valid only for one hour after the email was issued. The error message is issued when you accessed the URL one hour after the screen to accept your password change request appeared.

## (2) When you have entered wrong passwords or wrong answers to your security question five times;

When you have entered wrong passwords or wrong answers to your security questions five times, your user ID will be locked and you will need to initialize your password. Contact SCOPE Administration Office at scope-site@sharp.co.jp.